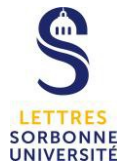

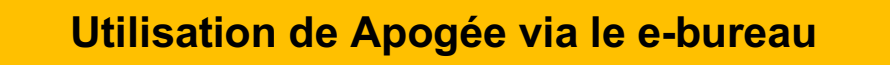

Avant d'utiliser le e-bureau, il faut avoir préalablement installé le logiciel qui en permet le bon fonctionnement. Vous pouvez consulter le tutoriel « Installation du logiciel pour l'utilisation du e-bureau ».

Pour l'ouverture et la fermeture du e-bureau, vous pouvez consulter le tutoriel « utilisation du e-bureau »

#### **ETAPE 1**

Une fois dans le e-bureau, pour accéder à Apogée, cliquer sur le bouton « Ent – Faculté de Lettres »

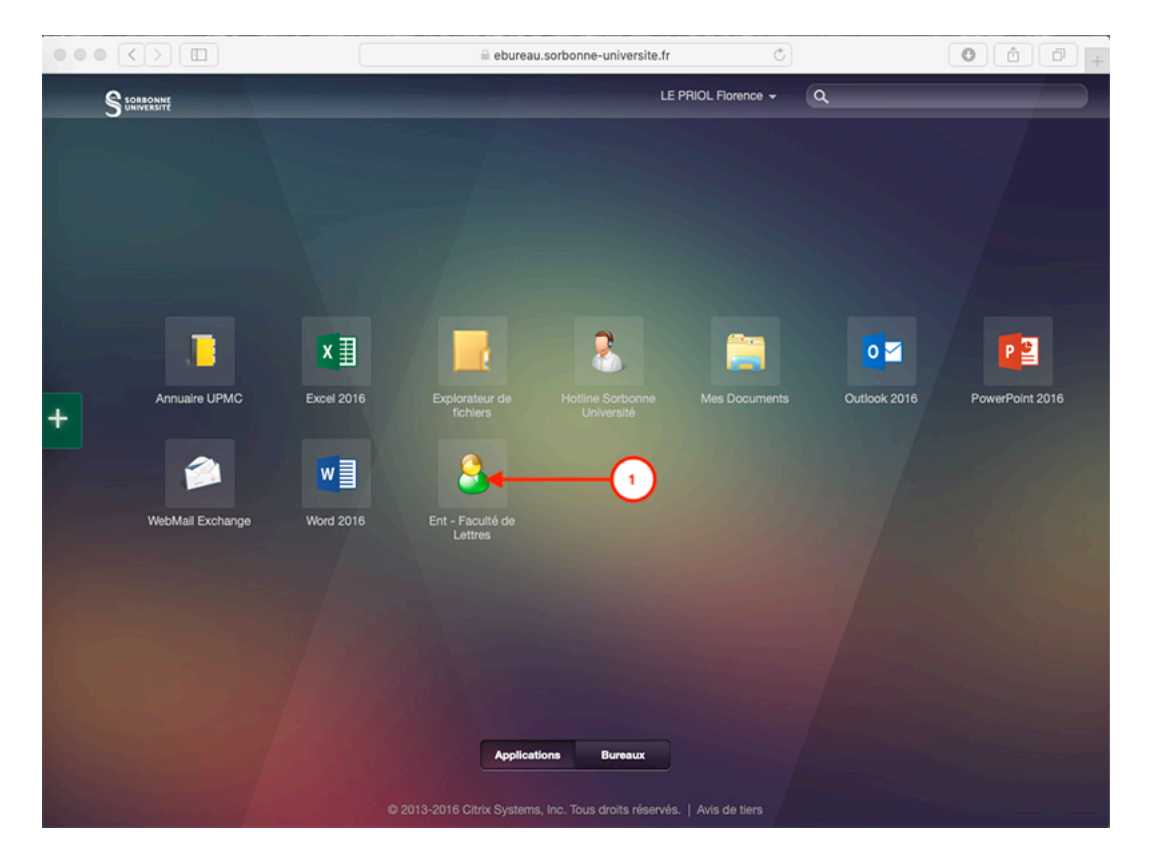

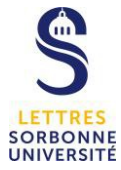

L'accès à l'ENT se fait comme habituellement avec le v et le mot de passe habituel

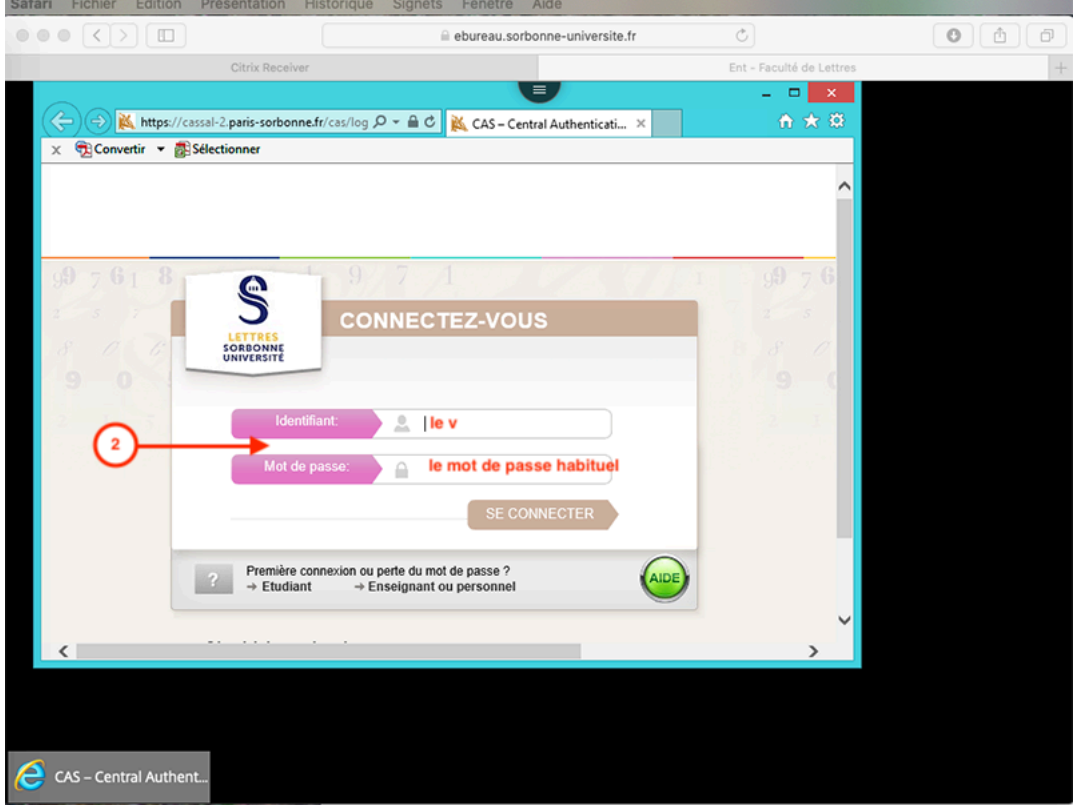

## **ETAPE 3**

La navigation dans l'ENT ne change pas. On peut accéder aux applications, par exemple via le menu « Outils », en cliquant sur « Applications »

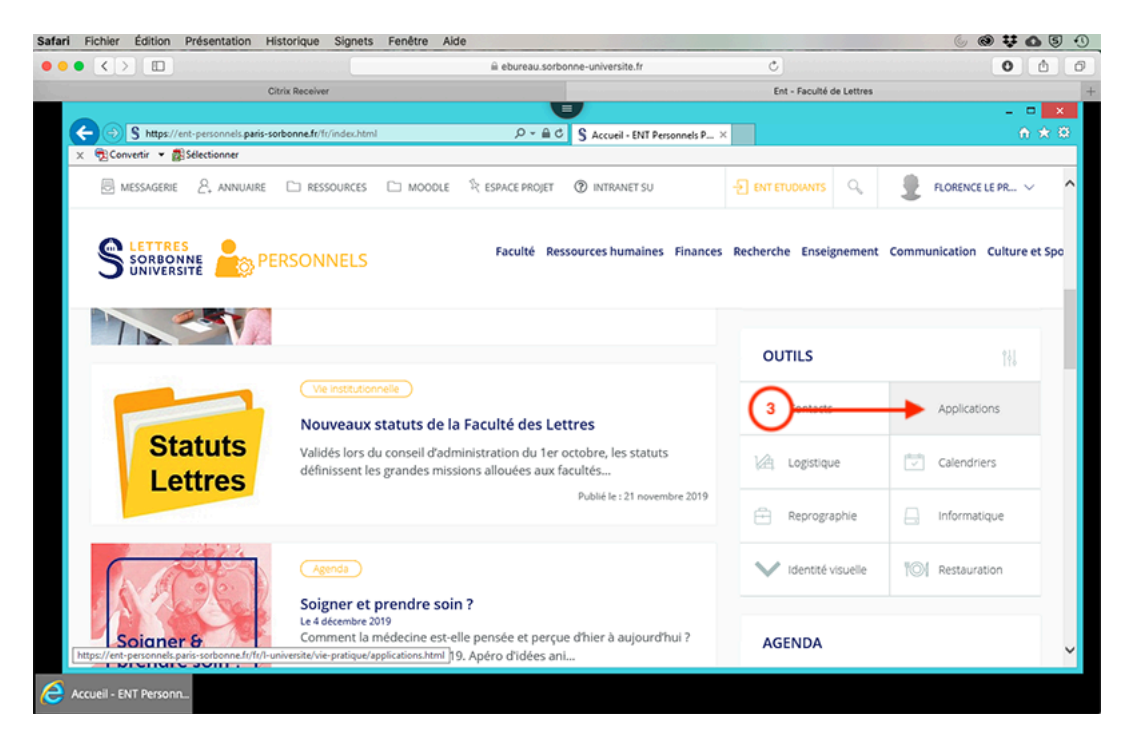

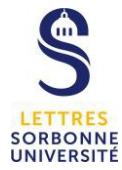

## Cliquer sur le bouton « Apogée »

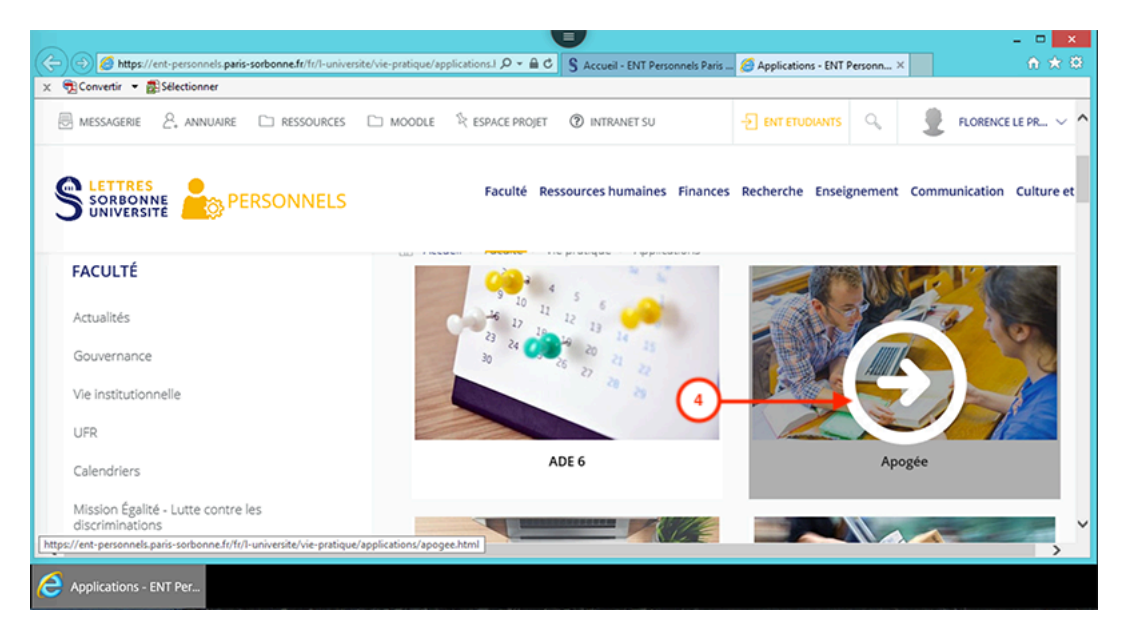

### **ETAPE 5**

Cliquer sur le lien « ApogéeSU.jnlp »

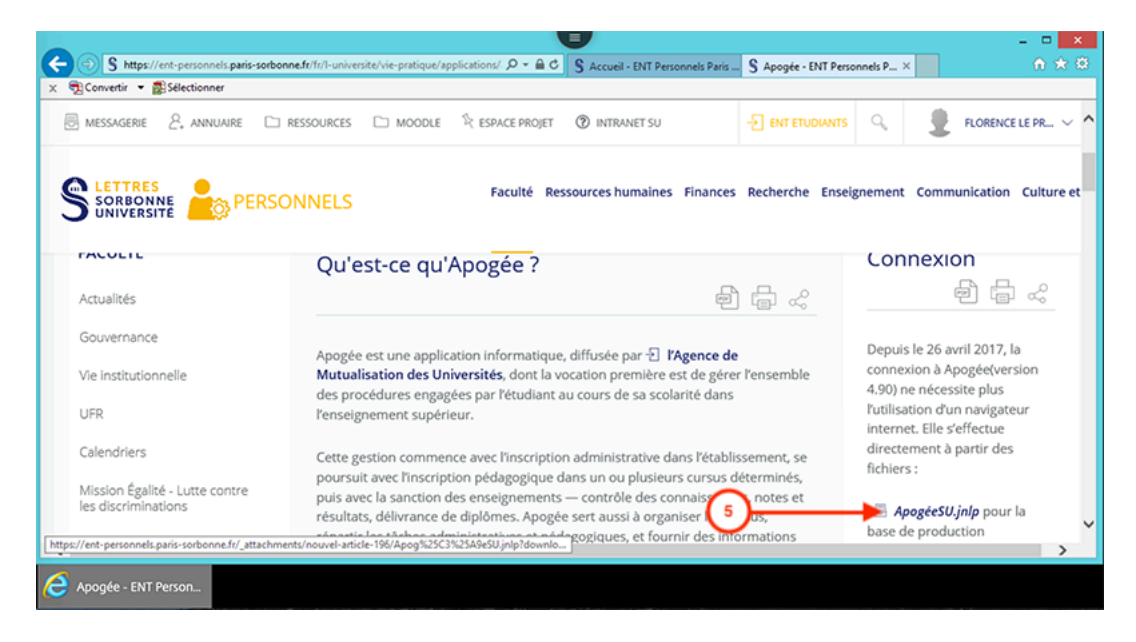

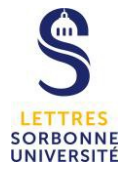

Cliquer sur « Ouvrir »

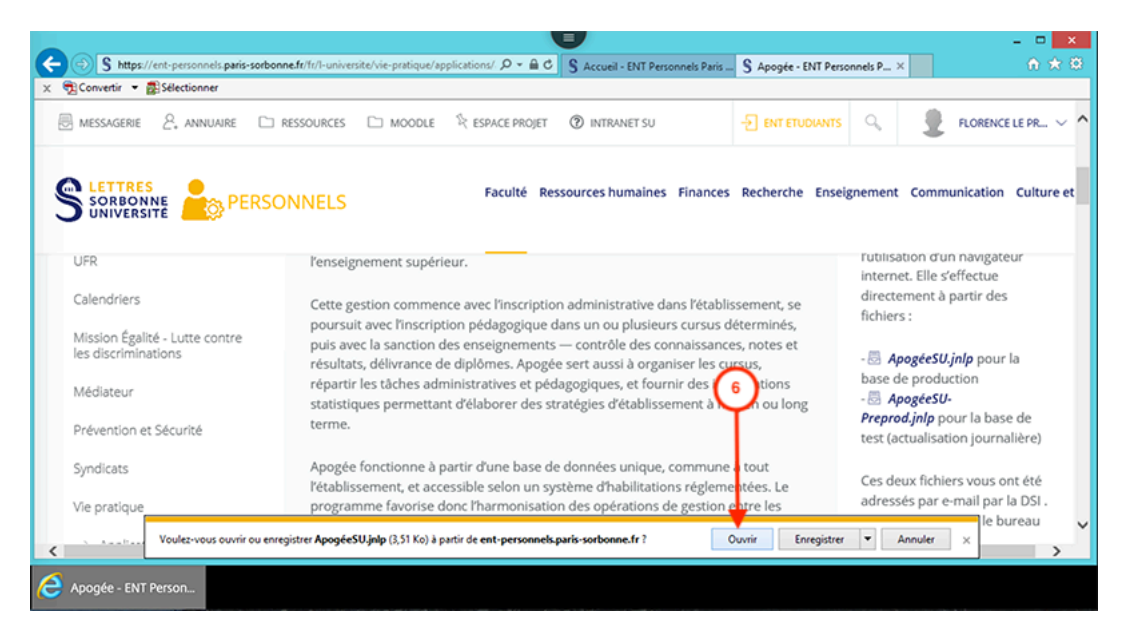

#### **ETAPE 7** Cliquer sur « Ultérieurement »

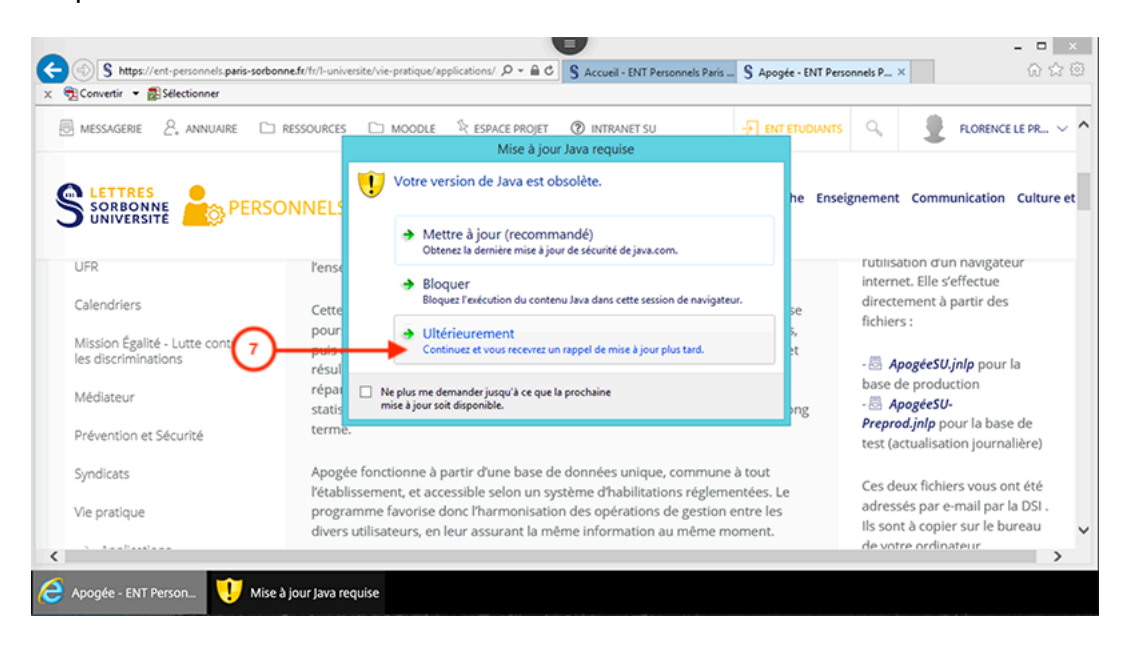

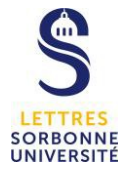

## Cliquer sur « Exécuter »

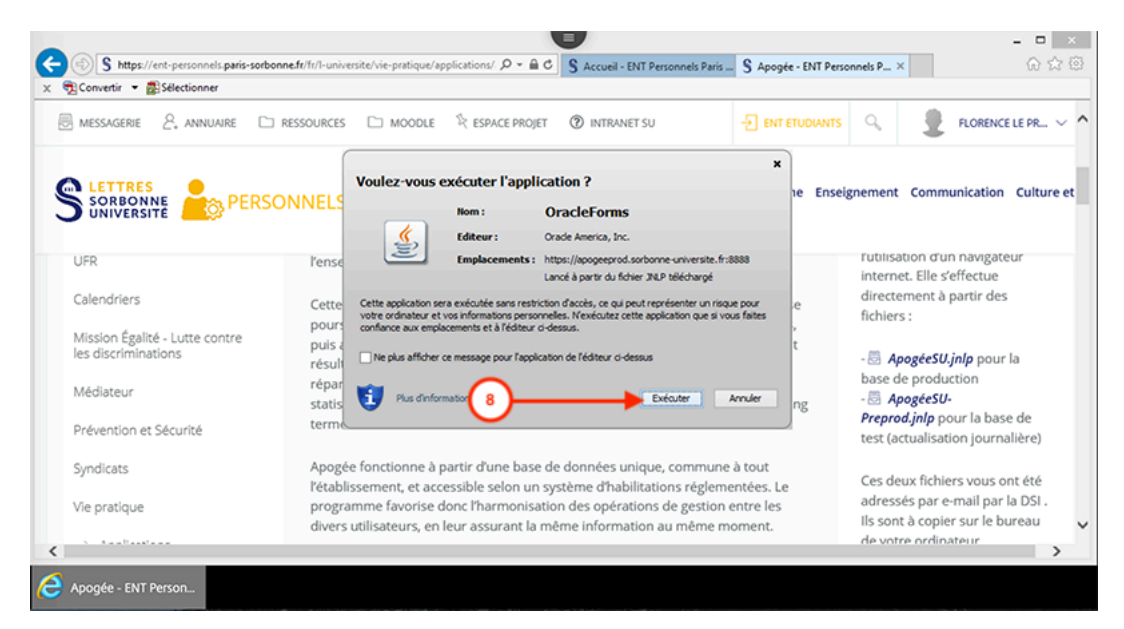

## **ETAPE 9**

Cliquer sur « Exécuter »

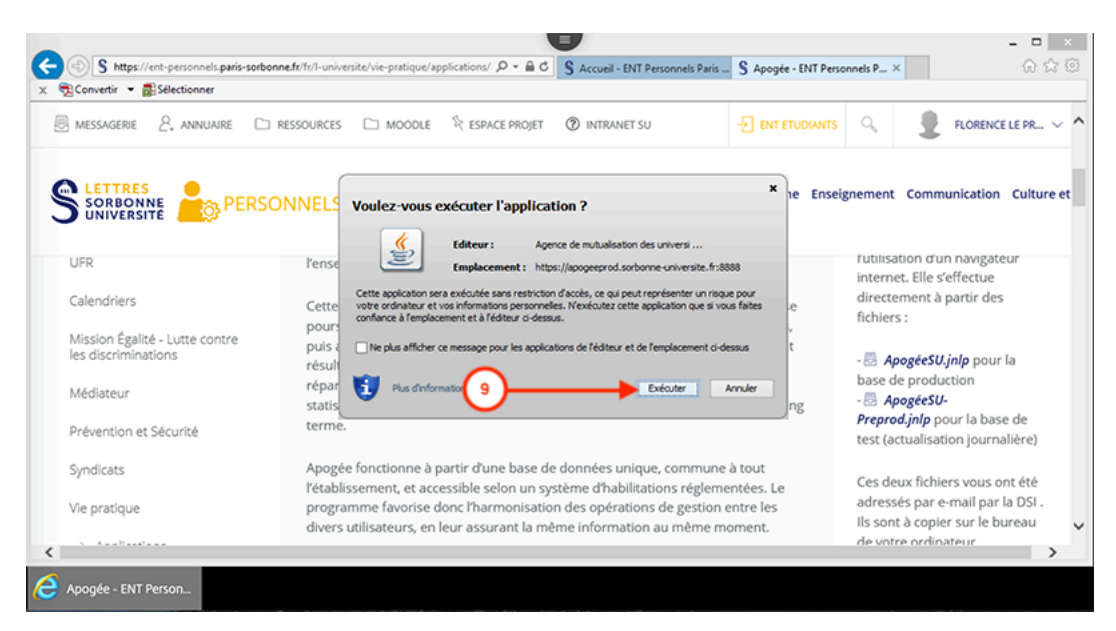

C'est terminé, la fenêtre de Apogée s'ouvre. Vous vous y connectez avec vos paramètres habituels.

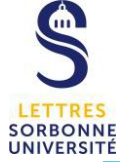

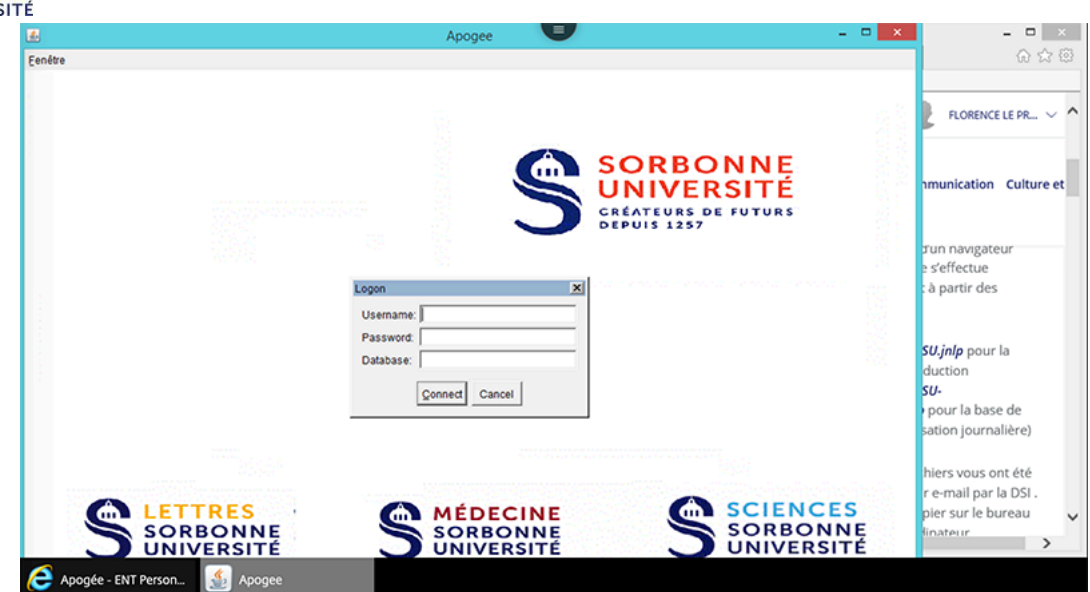